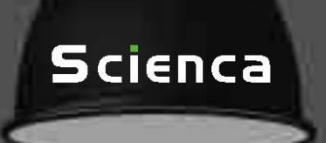

# 光源操作说明书

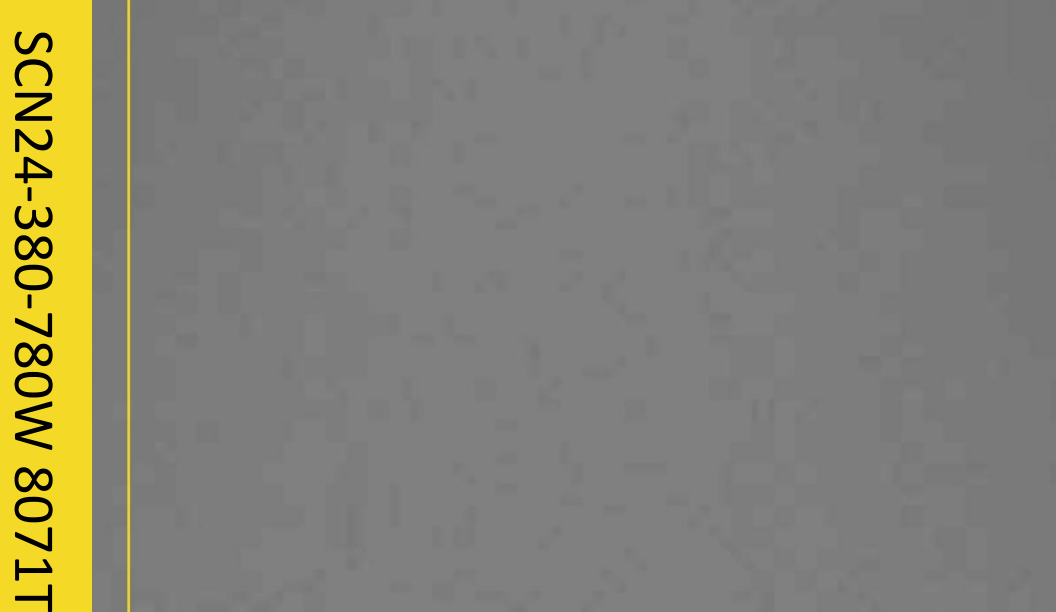

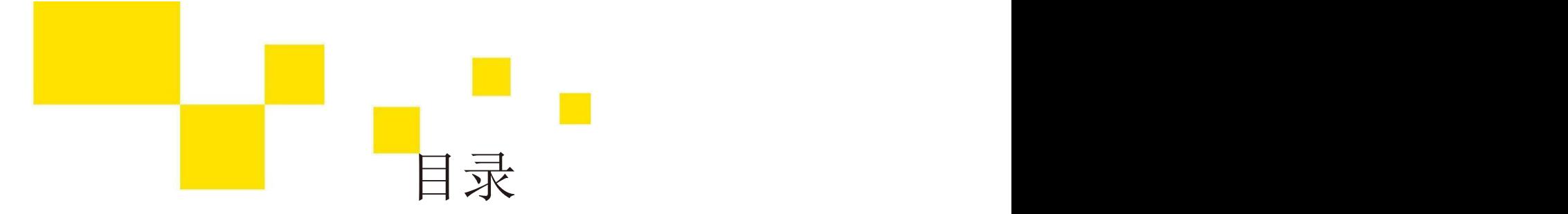

- P01 一、装箱清单
- P02-09 二、光源相关技术参数说明:
- P02 2.1、光源概述
- P03 2.2、光源尺寸图
- P04 2.3、光源技术参数
- P05-06 2.4、光源光谱图
- P07-08 2.5、光源接口介绍
- P09-19 三、操作说明
- P09-18 3.1、电脑端控制光源操作说明
- P18-19 3.2、L 型光源配合 CL500 照度计使用
- P20-21 四、通信协议
- P22-23 五、常见问题处理
- P24 六、重要注意事项及安全要求

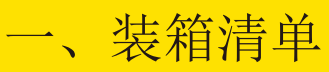

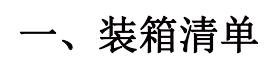

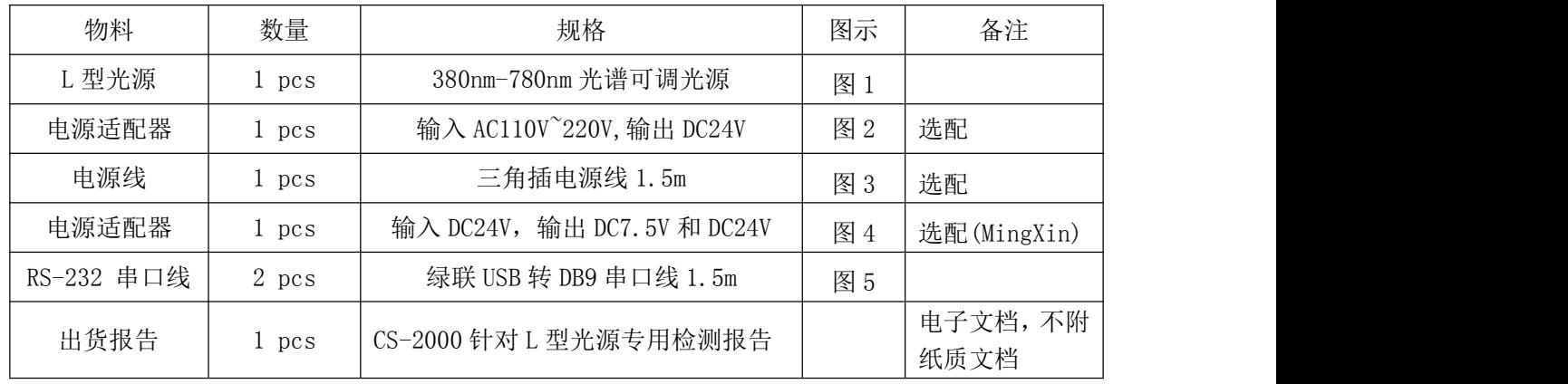

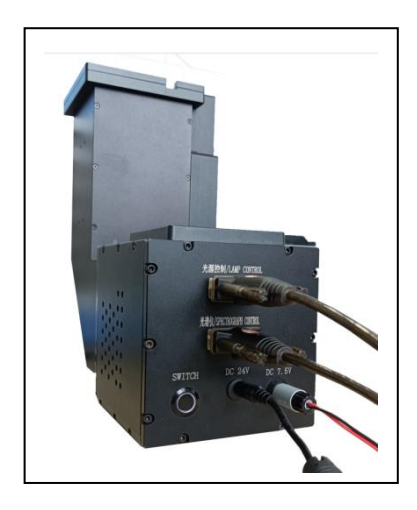

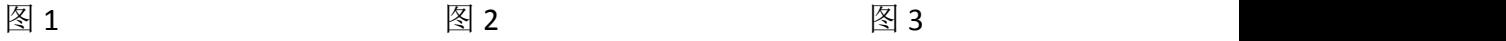

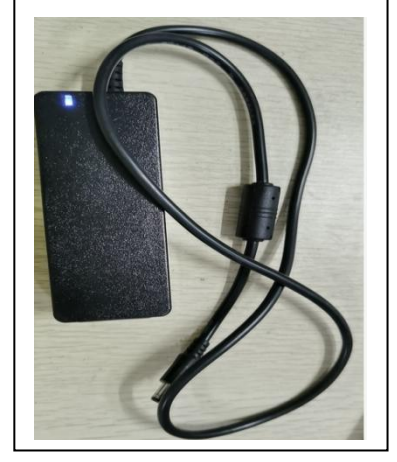

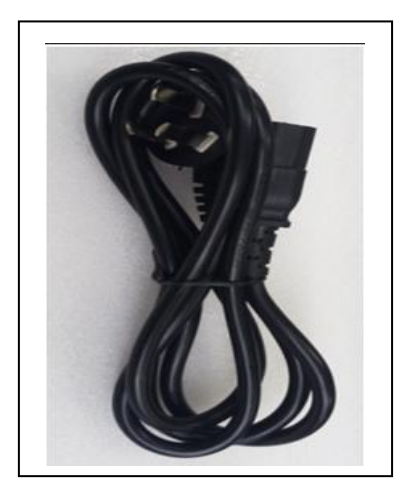

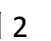

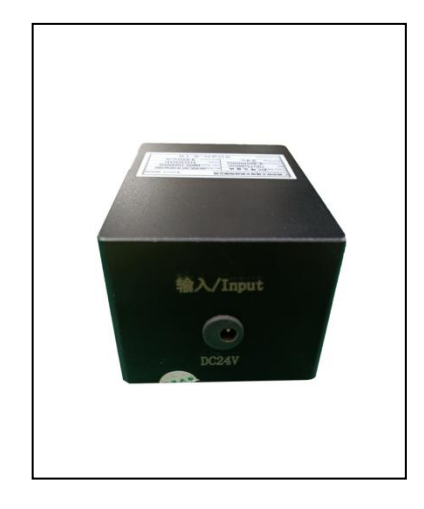

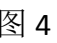

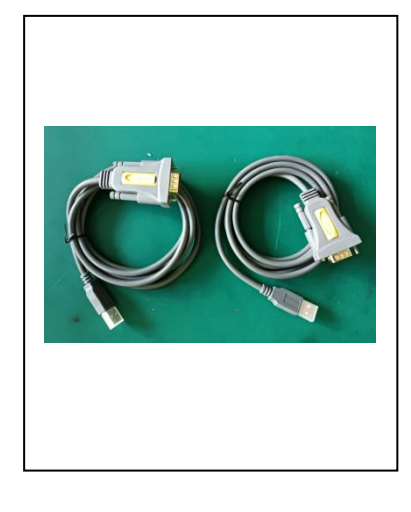

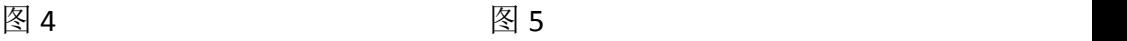

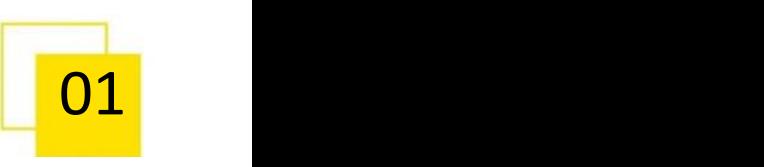

### 二、光源相关技术参数说明:

#### **2.1**、光源概述

L 型光源是由 24 路特制 LED 灯珠设计而成,光通过合理设计的角度进行反射出来的一款 背光源产品,支持通过 PC 进行单独控制 24 路光,采用高导热系数铜基板做为 LED 的载体可以 提高焊接强度,同时采用高导热系数散热胶有利于 LED 的散热,故产生较少的热量和消耗较少 的电功率,具有良好防高温性和抗老化性。同时 LED 的矩阵形式的合理排布、LED 发光角度的 选取,光的反射通道采用纳米技术处理,提高产品的均匀度。

光源内置温控板,合理监控光源温度。控制器采用高频、高存储芯片,运行速度快,稳定 性高;还可通过串口线将控制器与 PC 进行连接,使用 PC 切换光源通道控制光源的亮度,方便 将光源集成到客户的产品中,控制器采用恒流控制,调节精度高、一致性好。

同时光源内置微型光谱仪,能够实时监控光源的实际色温、照度及光谱数据,防止了因光 源变异而导致客户产生的不良率,客户使用起来会更加理想。

#### 产品特点:

1、光源支持 RS232 串口通讯,可使用 PC 切换光源通道和控制光源的亮度。

2、光源支持通过 PC 单独切换 24 路光。

3、光源支持通过 PC 单独切换标准光(A 光,B 光,C 光,D50 光,D55 光,D65 光,TL84,CWF)。

4、光源匹配的上位机软件预留可进行手动设置保存两路光谱,支持客户自行设置保存使用。

5、光源内置温控板,合理监控光源温度。

6、光源 L 型的通道设计,通道采用纳米技术处理,均匀度高达 95%以上。

7、光源内置微型光谱仪,能够实时监控光源的实际色温、照度及光谱数据。

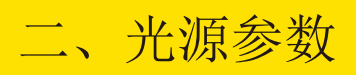

### **2.2**、光源外形尺寸图

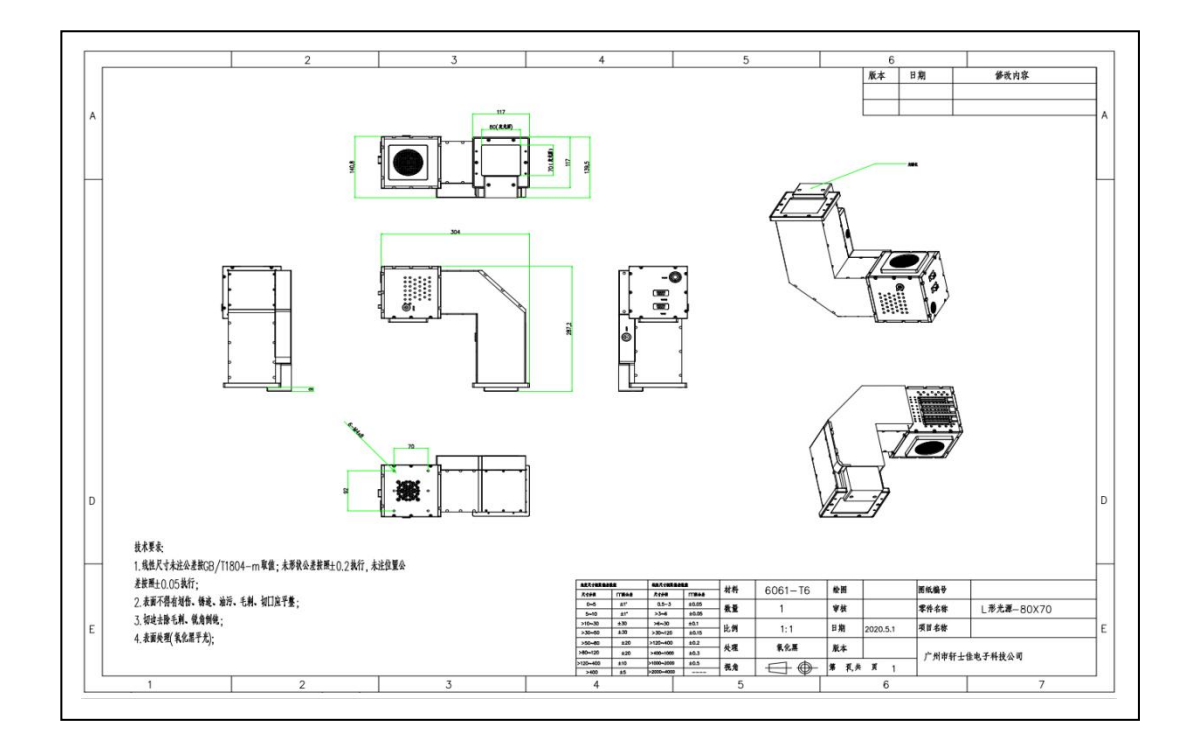

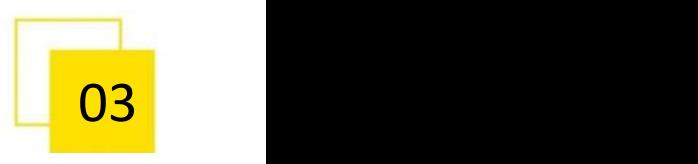

### **2.3**、光源技术参数

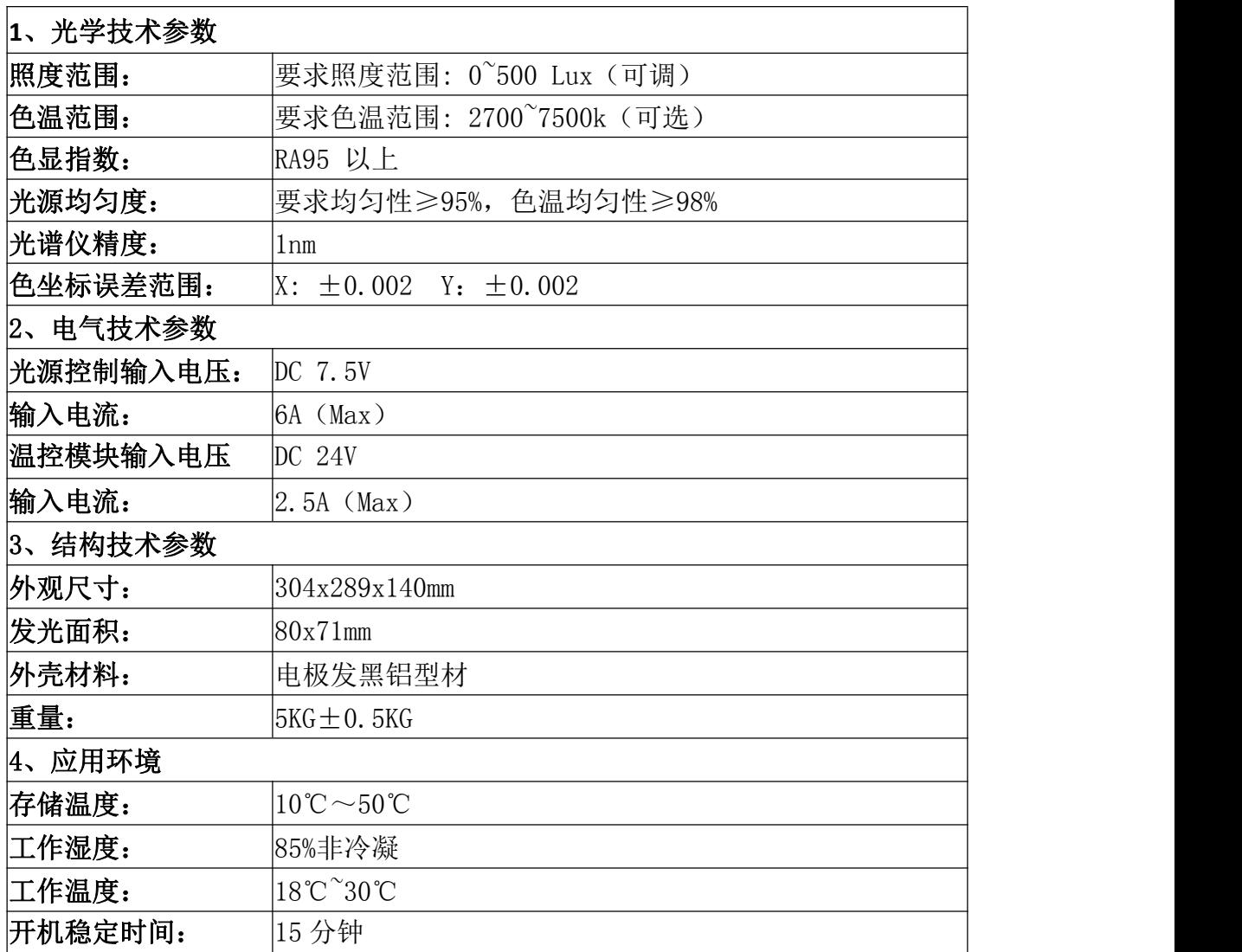

### 注意:

1、L型光源产品增加温控,光源使用的环境温度要求在 18-30℃之间操作,如果环境 温度不在此范围之内,会影响光源各项性能指标,会导致出现误差。

2、由于光源 7.5V 供电,温控模块 24V 供电的,使用光源之前需要一起给光源通电和 温控模块通电,并等待 15 分钟后,等待温控模块调节到设定温度(此温度出厂已经设置好) 并稳定,才可以正式使用光源。(注:如果没有等待温控模块调节稳定,使用光源会存在 较大误差值)

### **2.4**、光源光谱图

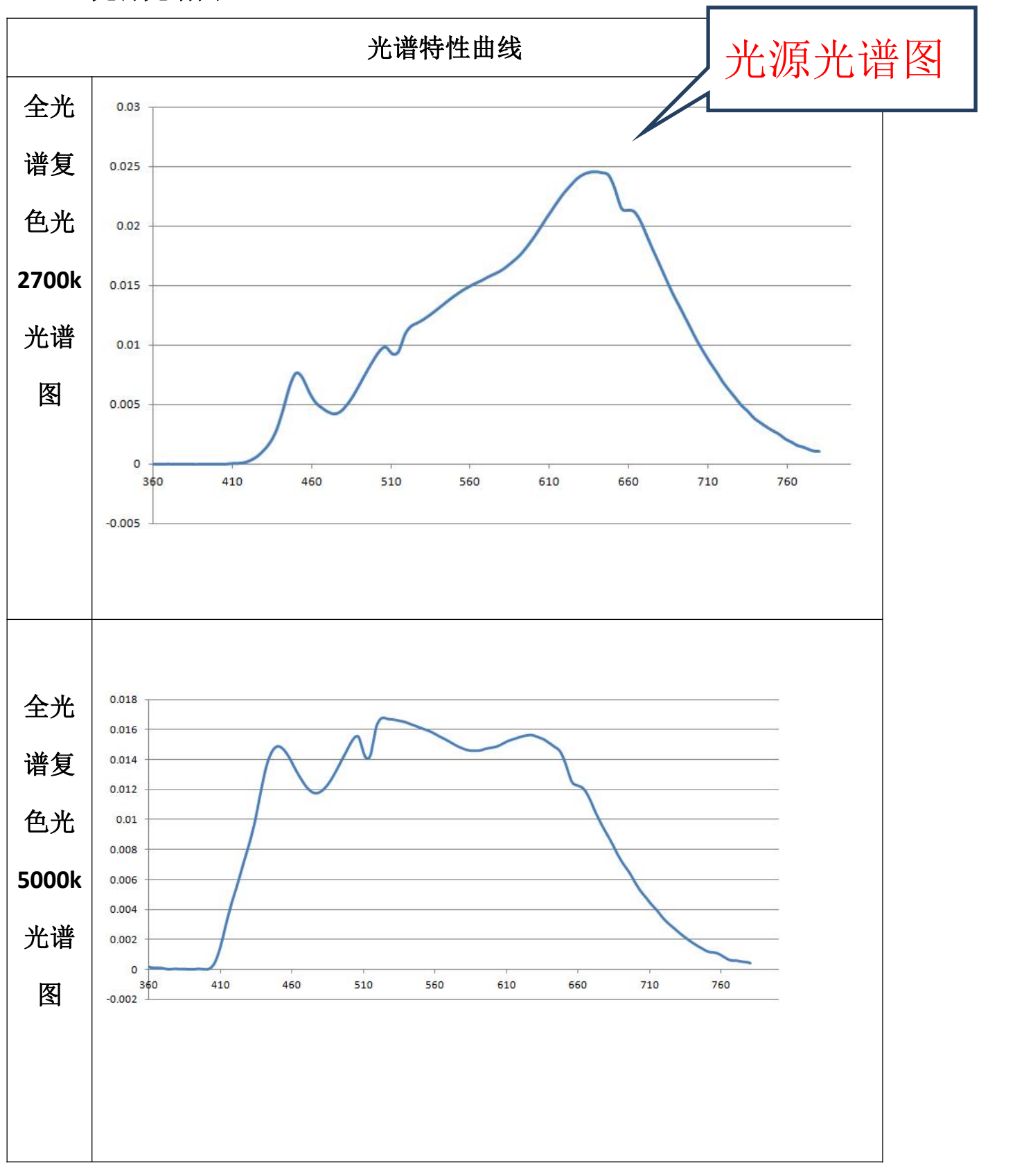

**05** 

二、光源参数

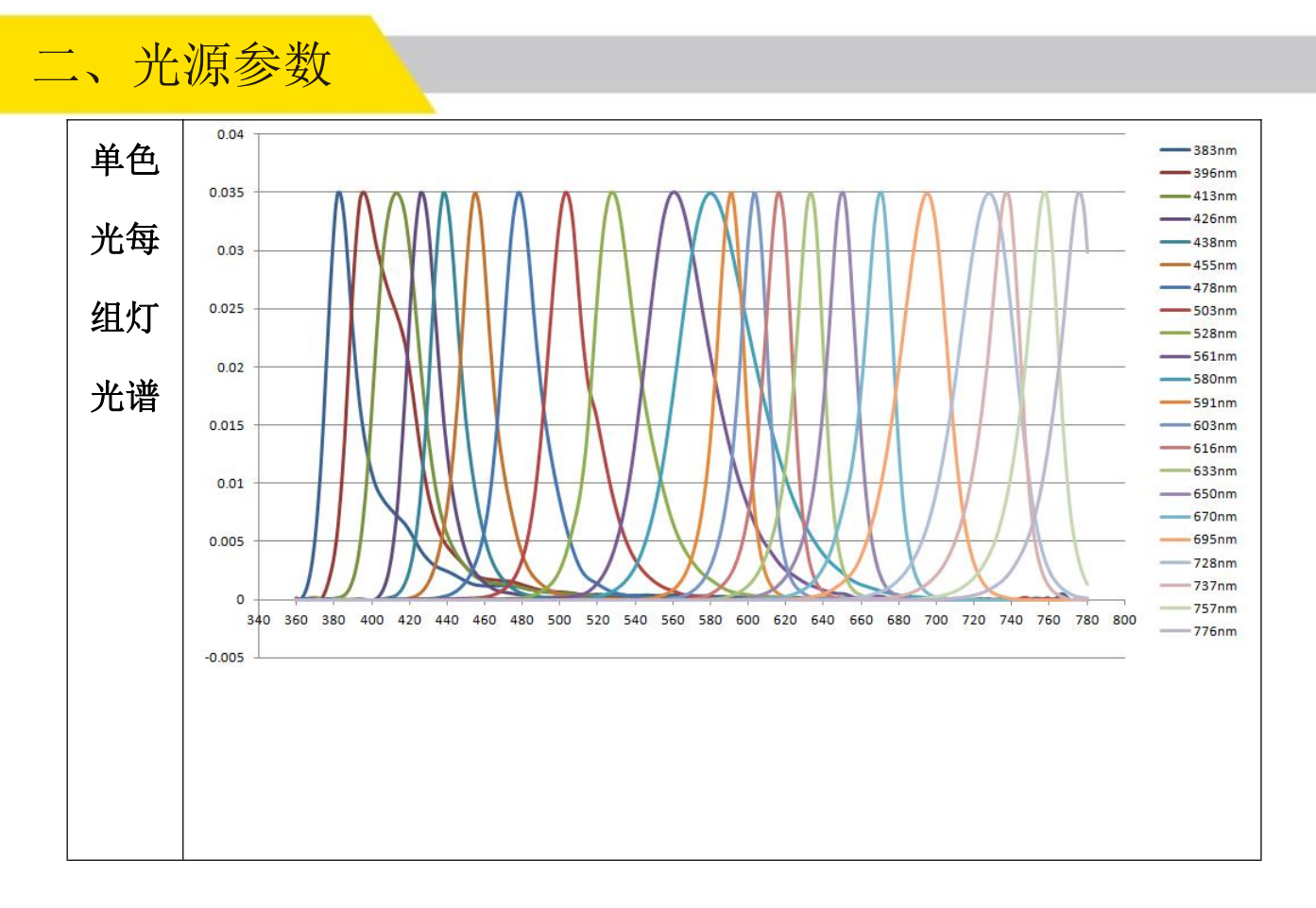

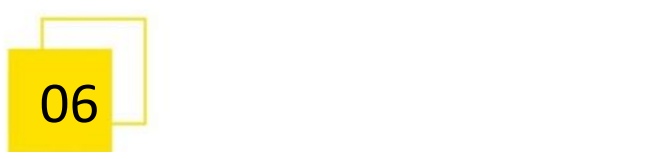

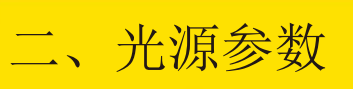

**2.6**、光源接口介绍:

**2.6.1**、**L** 型光源有两种结构接口:**MeiTong** 结构与 **MingXin** 结构**,**区别如下:

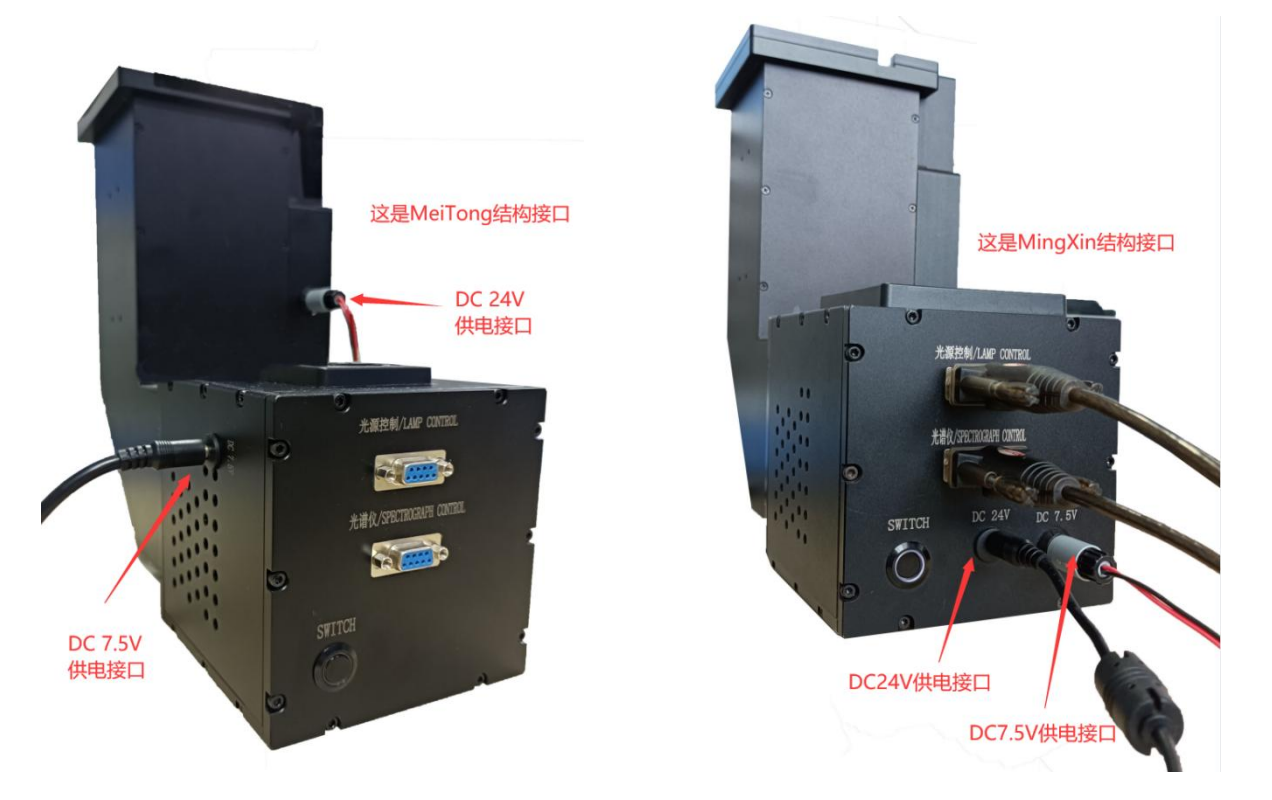

注意:**MeiTong** 结构**(SiRong** 也用相同的结构**)**与 **MingXin** 结构的 **7.5V** 、**24V** 供电接口不同,看 上图, 其中:

**MeiTong** 结构 **7.5V** 是用 **DC** 圆头,**24V** 用 **3** 芯圆头。(母座) **MingXin** 结构 **7.5V** 是用 **3** 芯圆头,**24V** 用 **DC** 圆头。(母座)

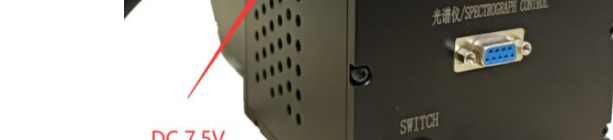

# 二、光源参数

### **2.6.2**、电源转接盒(匹配 **MingXin** 结构,可选配件)

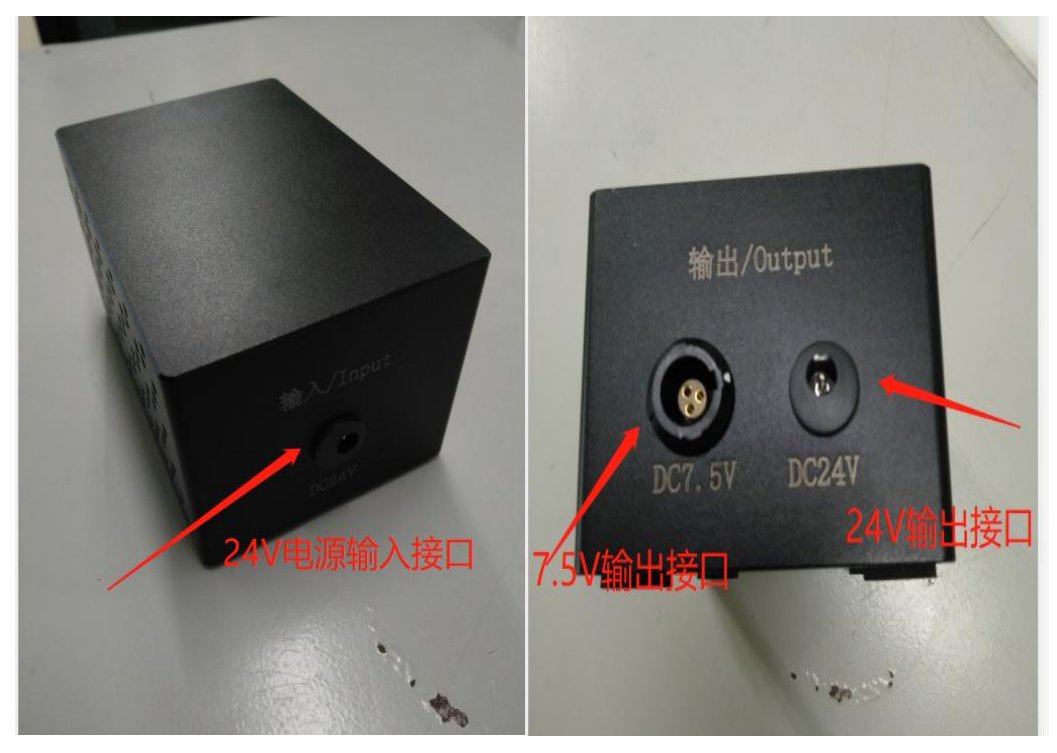

此电源电压转接盒为 **MingXin** 结构所用,**MeiTong** 结构不需要。

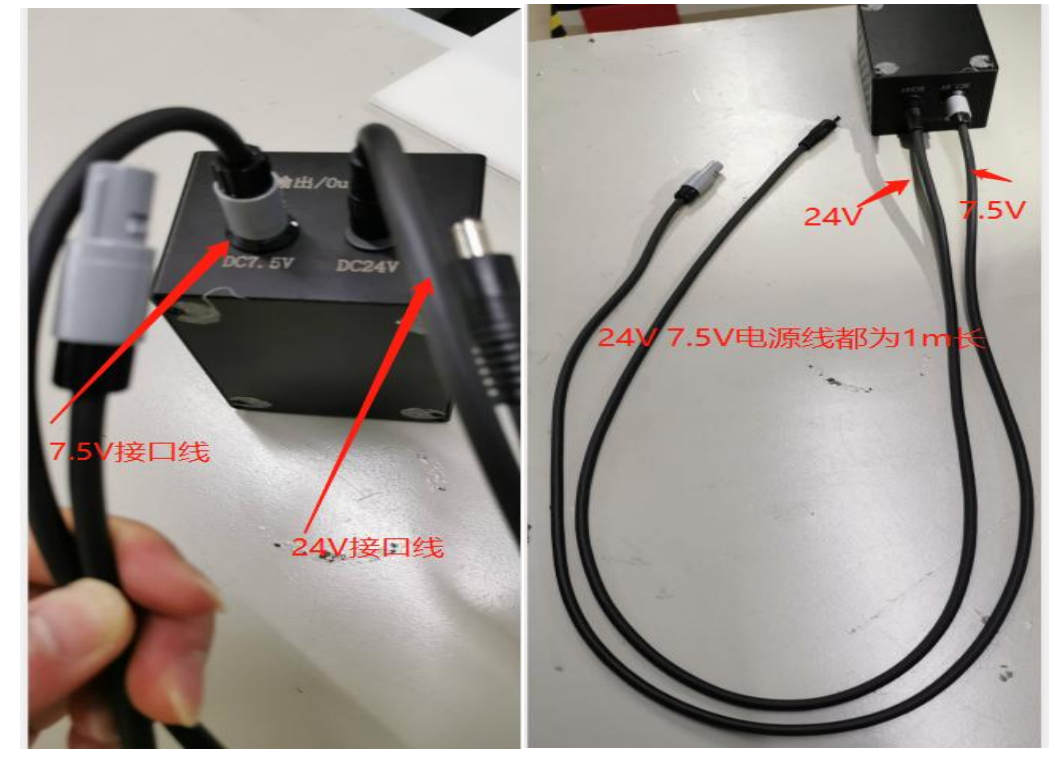

电压转换器的 **24V**,**7.5V** 转接线分别为 **1m,**接光源 **24V** 接口,**7.5V** 接口。

$$
\begin{array}{c|c}\n\hline\n08\n\end{array}
$$

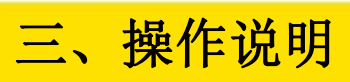

### 三、操作说明

### **3.1**、电脑端控制光源操作说明

### **3.1.1**、**L** 型光源接线

L 型光源插入 DC7.5V 和 DC24V 电源供电, 按下光源的电源开关 SWITCH 接通供电, 电脑 通过 2 条 USB 转 RS232 串口线连接 L 型光源的光源控制通讯接口和光谱仪通讯接口(电脑 需装好 USB 转 RS232 串口线的驱动),使用接线如下:

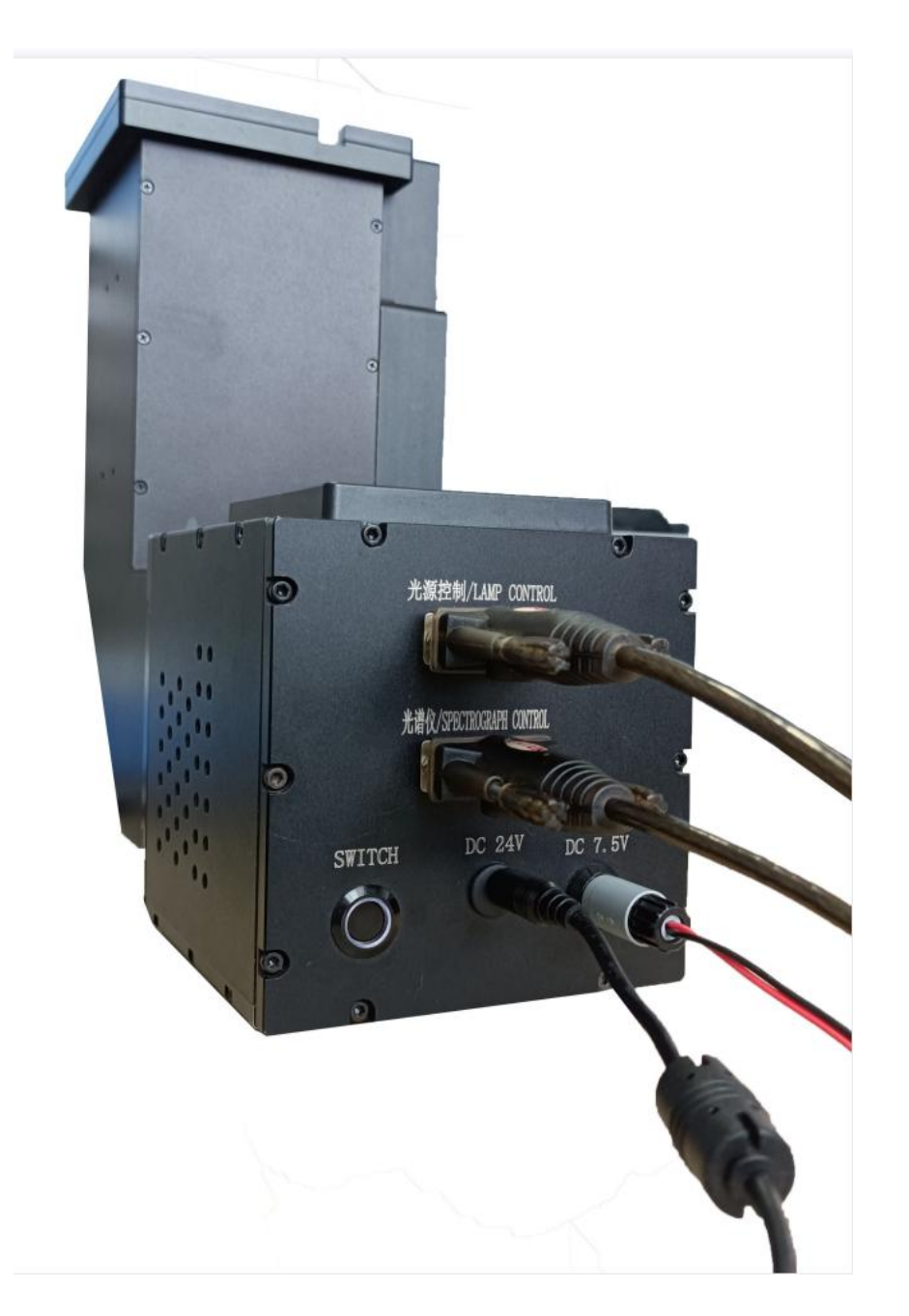

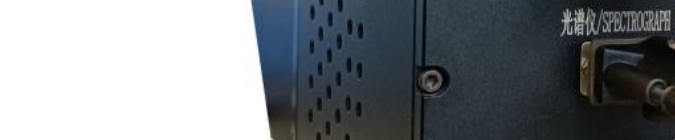

# 三、操作说明

### **3.1.2**、**L** 型光源连接上位机软件

在 PC 端找到上位机软件:atcc\_24CH\_绝对光谱 cl500\_20200506,

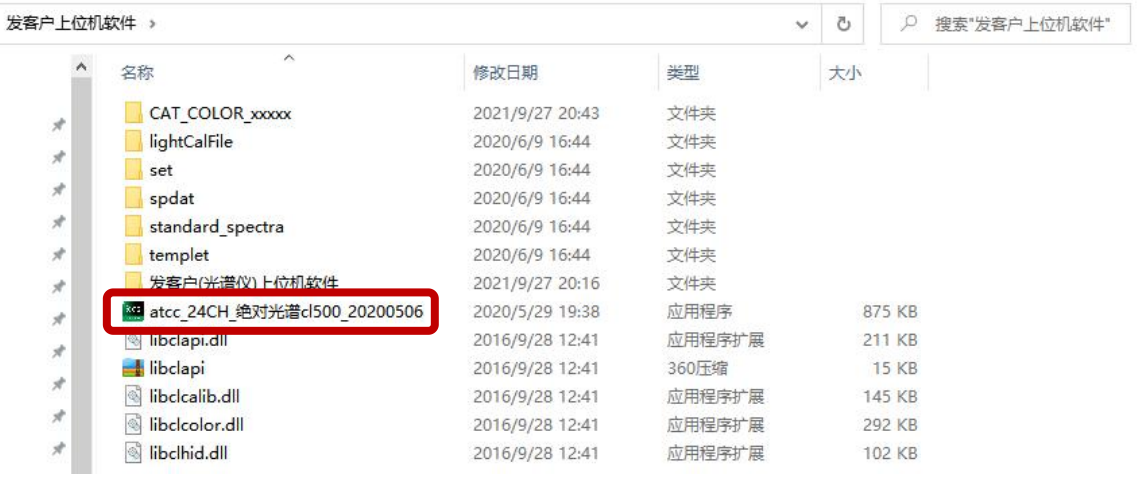

先点击选择上位机软件:atcc\_24CH\_绝对光谱 cl500\_20200506 后,在软件上再点鼠标右键, 选【以管理员身份运行】打开软件。

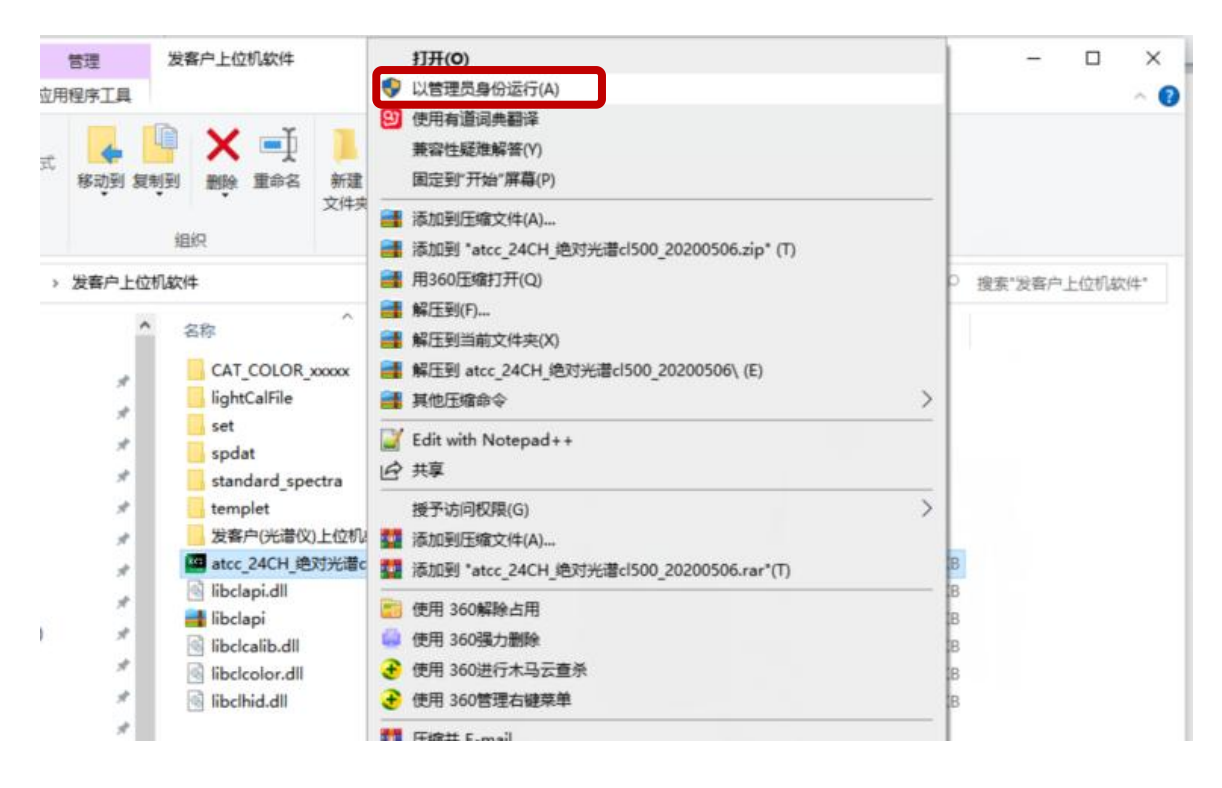

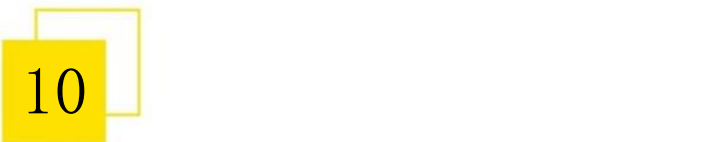

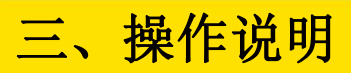

打开软件后显示如下:

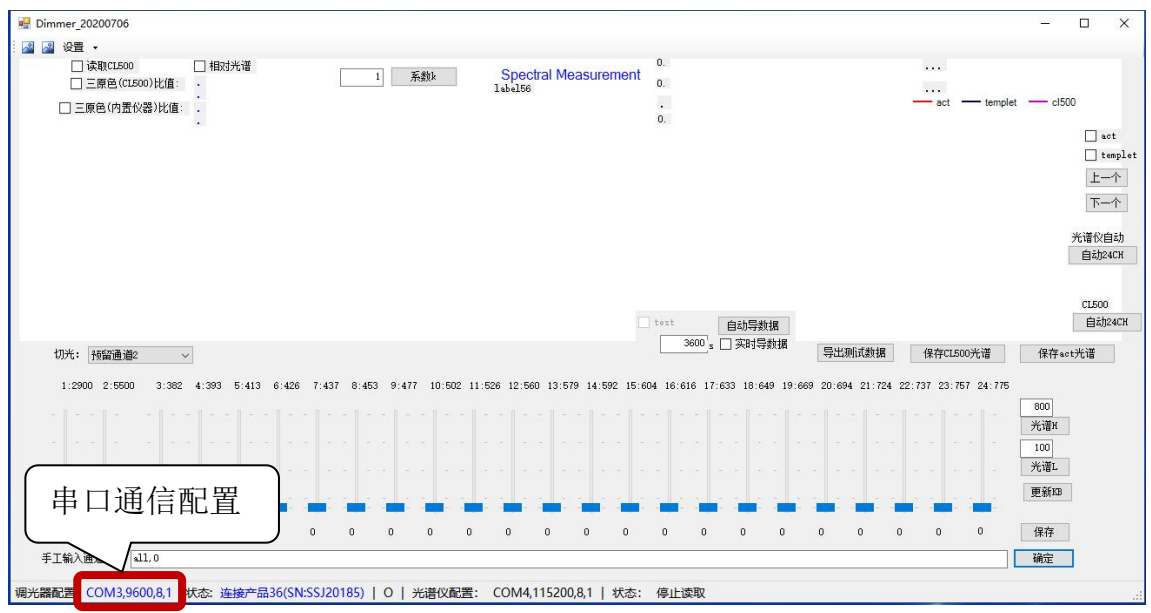

3 点击【调光器配置】下的"COM1",弹出"串口通信配置页面"窗口,【端口】:选取光源控 制连接电脑对应的端口,【波特率】:9600,点击【保存】

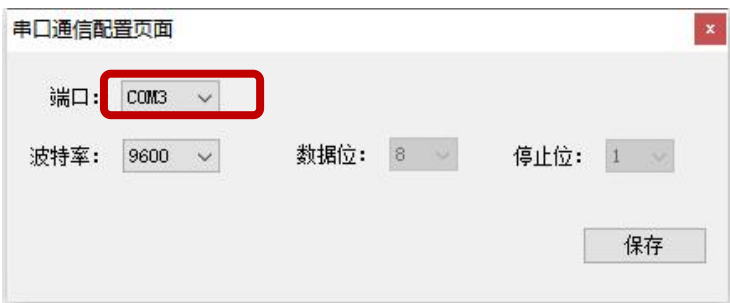

连接端口的确认,可在我的电脑,点击鼠标右键选【管理】,在设备管理查看,可通过插拨 USB 串口线方式,确认光源控制所连接的端口。如下:

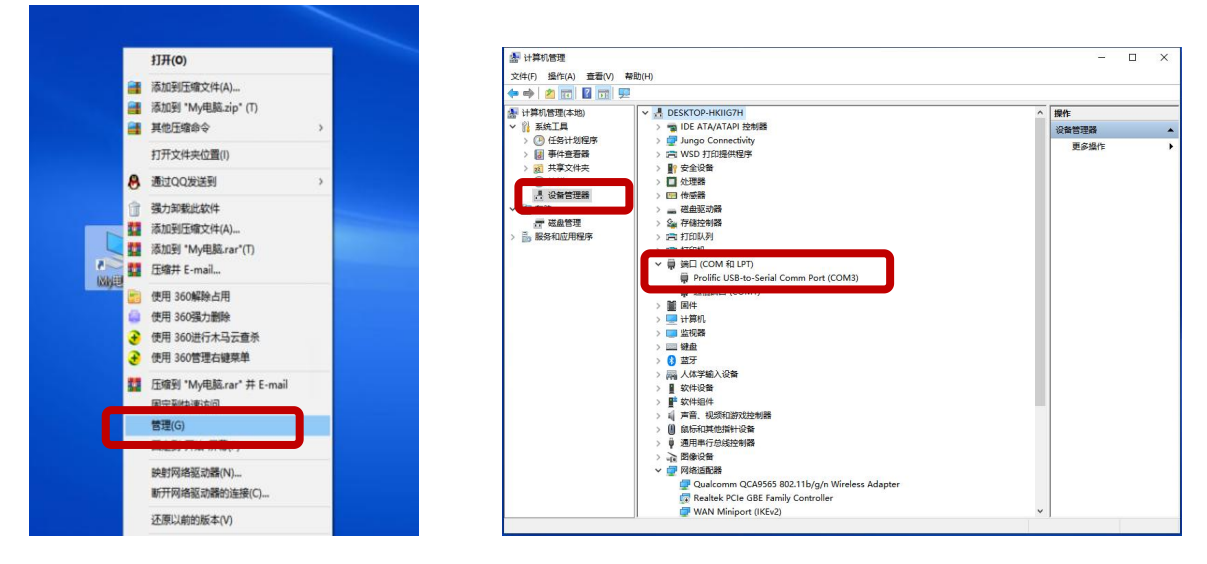

# 三、操作说明

Dimmer 20200506  $\Box$  $\times$ 8 3 设置 · □ CL500 □ 相对光谱 | 1 系数k **Spectral Measurement**  $\mathbf{a}$  $-$  act  $-$  templet  $\cdot$  $cdot$  cl500  $1<sub>ab</sub>$ <sub>6156</sub>  $\hfill\Box$ act  $\boxed{\phantom{15mm}}$ 上一个 下一个 自动24CH 导出测试数据 保存CL500光谱 保存act光谱 切光: 预留通道2 v 1:2000 2:5000 3:382 4:396 5:413 6:426 7:440 8:455 9:478 10:502 11:527 12:560 13:580 14:590 15:603 16:616 17:633 18:649 19:669 20:694 21:727 22:736 23:756 24:775  $\overline{800}$ 光谱H  $100$ 连接 L 型光源成功 更新KB  $\mathbf{a}$  $\overline{0}$  $\sim$  $\lambda$  $0 \qquad 0 \qquad 0$  $\overline{0}$  $\sim$  $\sim$  $\mathbf{0}$  $\sim$ 保存 手工输入通道值: 1,0000 「确定」 调光器配置: COM3,9600,8,1|状态: <mark>#接产品36(SN:SSJ20119)</mark> 0 | 光谱仪配置: COM4,115200,8,1 | 状态: 停止读取

④确认状态为"连接产品 36(SN:SSJ2XXXX)"表示连接 L 型光源成功。

之后点击【光谱仪配置】下的"COM2",进行连接 L 型光源的光谱仪。

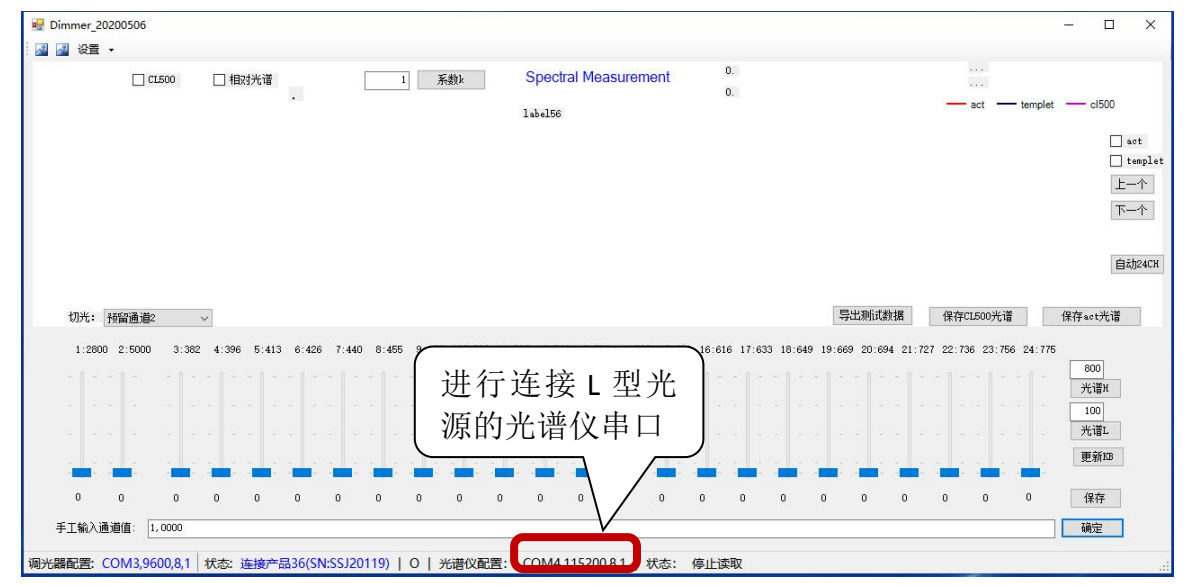

⑤点击【光谱仪配置】下的"COM2"后。弹出"光谱仪配置"界面,使用默认的【校准文件】 路径: C:\Users\86186\Desktop\发客户上位机软件\CAT\_COLOR\_xxxxx , 如不是默认的, 可在 右边修改重新选择 。光源第一次连接使用,需勾选【读出定标数据】,【串口号】选好后(可 用与光源控制相同的方式,在设备管理处查看确认串口号),再点【设置通讯口】。

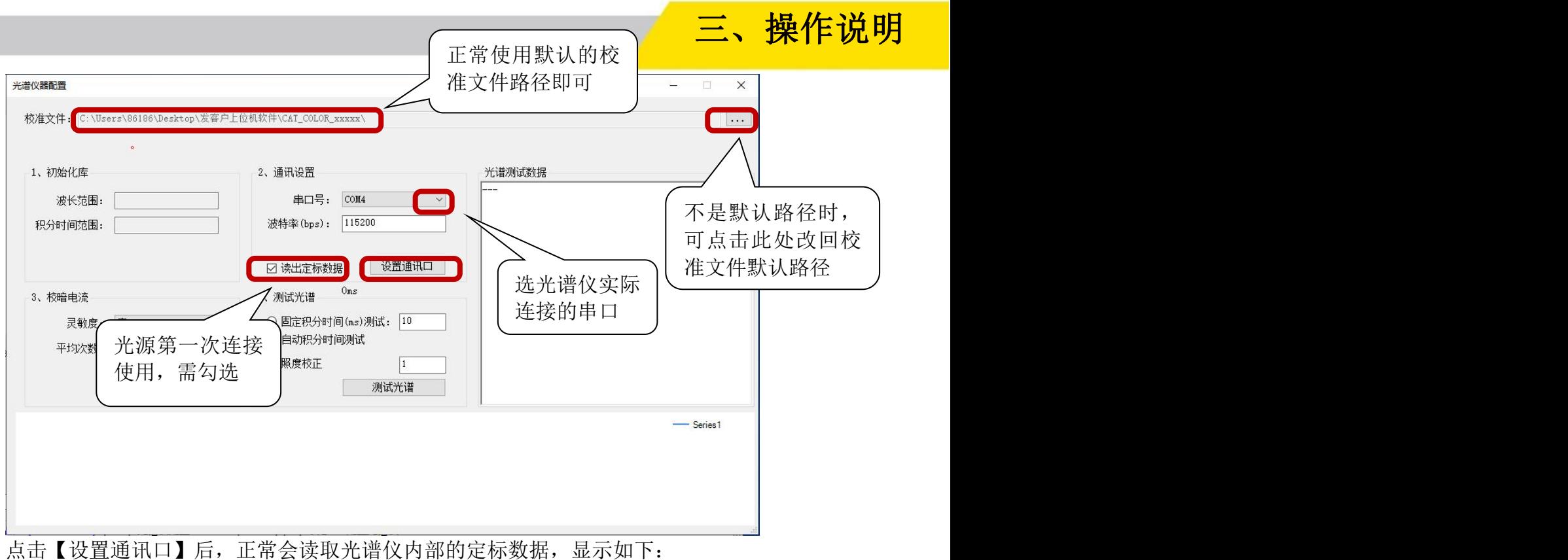

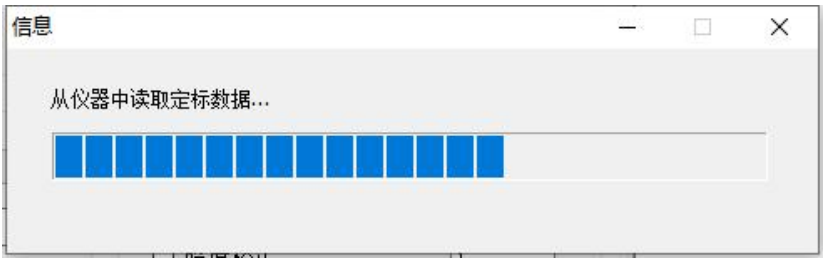

导完光谱仪内部的定标数据之后,【光谱仪配置】界面显示如下:

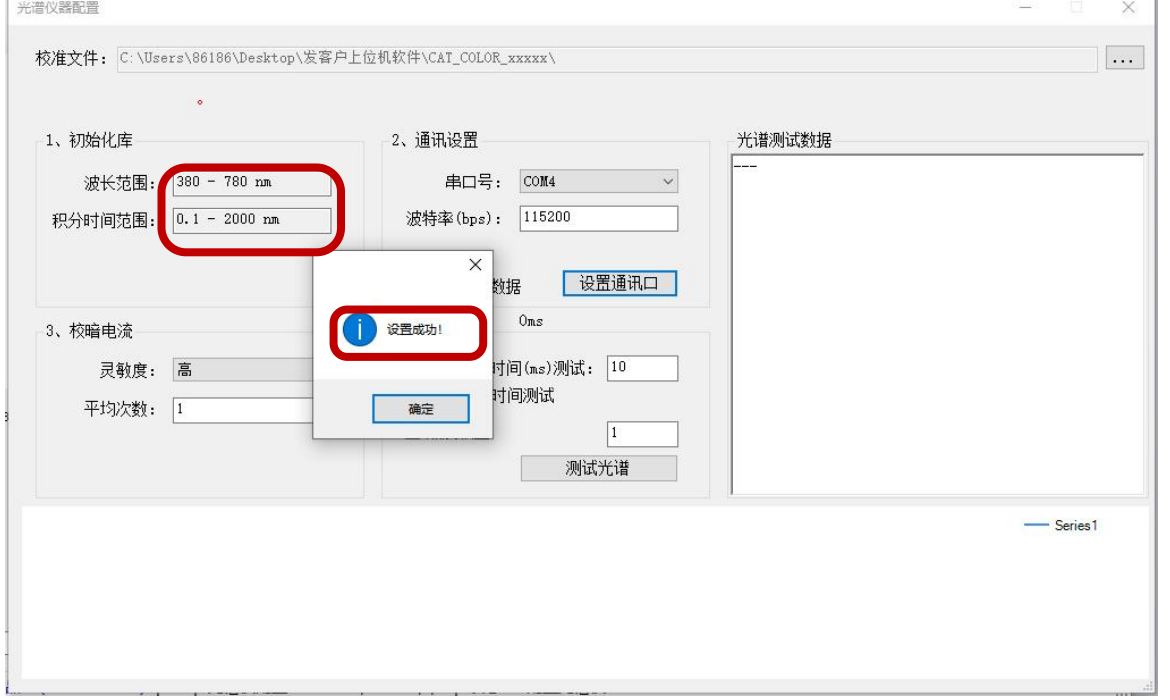

### 操作说明

同时,导出的定标数据,以光源编号为文件夹名称(例如 SSJ20119),导出在默认路径下。

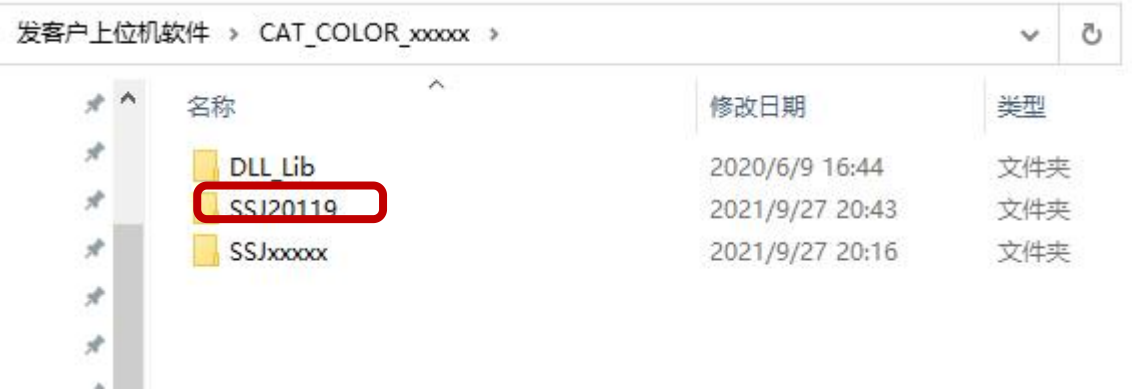

之后在【光谱仪器配置】界面,可点击【测试光谱】,光谱仪连接读取正常,会显示有光谱和 测试数据,显示如下:

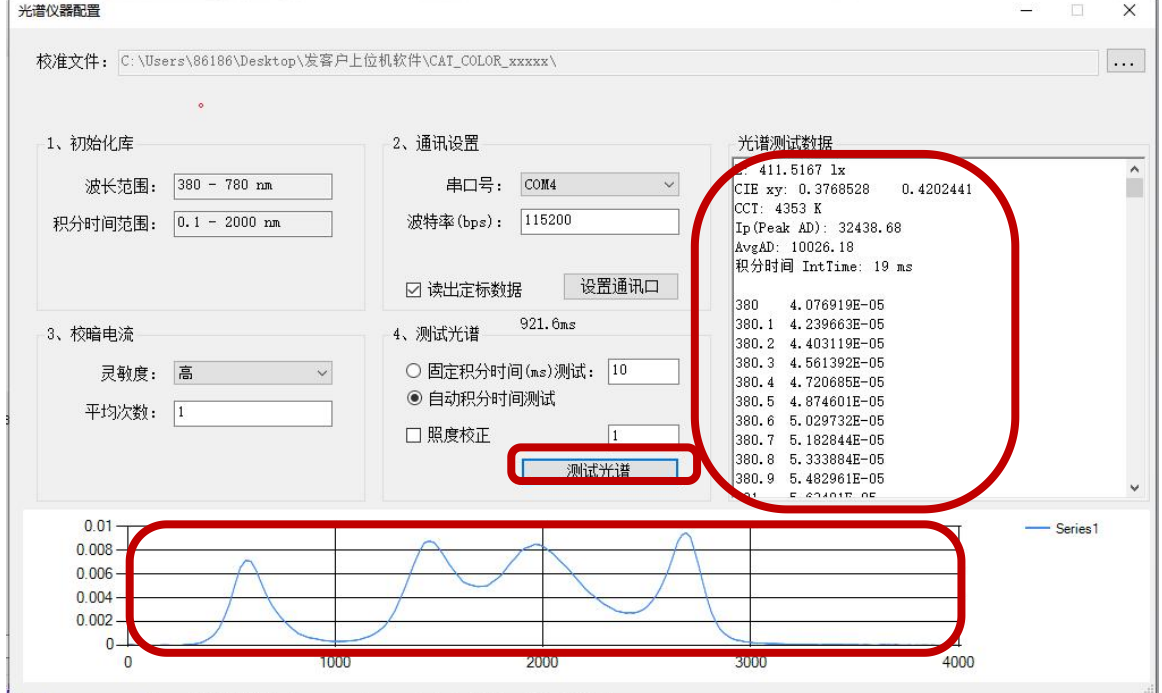

至此,光谱仪已连接读取正常。退出【光谱仪器配置】界面后,在主界面进行勾选【act】 , 再【切光】操作,即可通过 L 光源的光谱仪来读取 L 光源的实时光谱。操作如下:

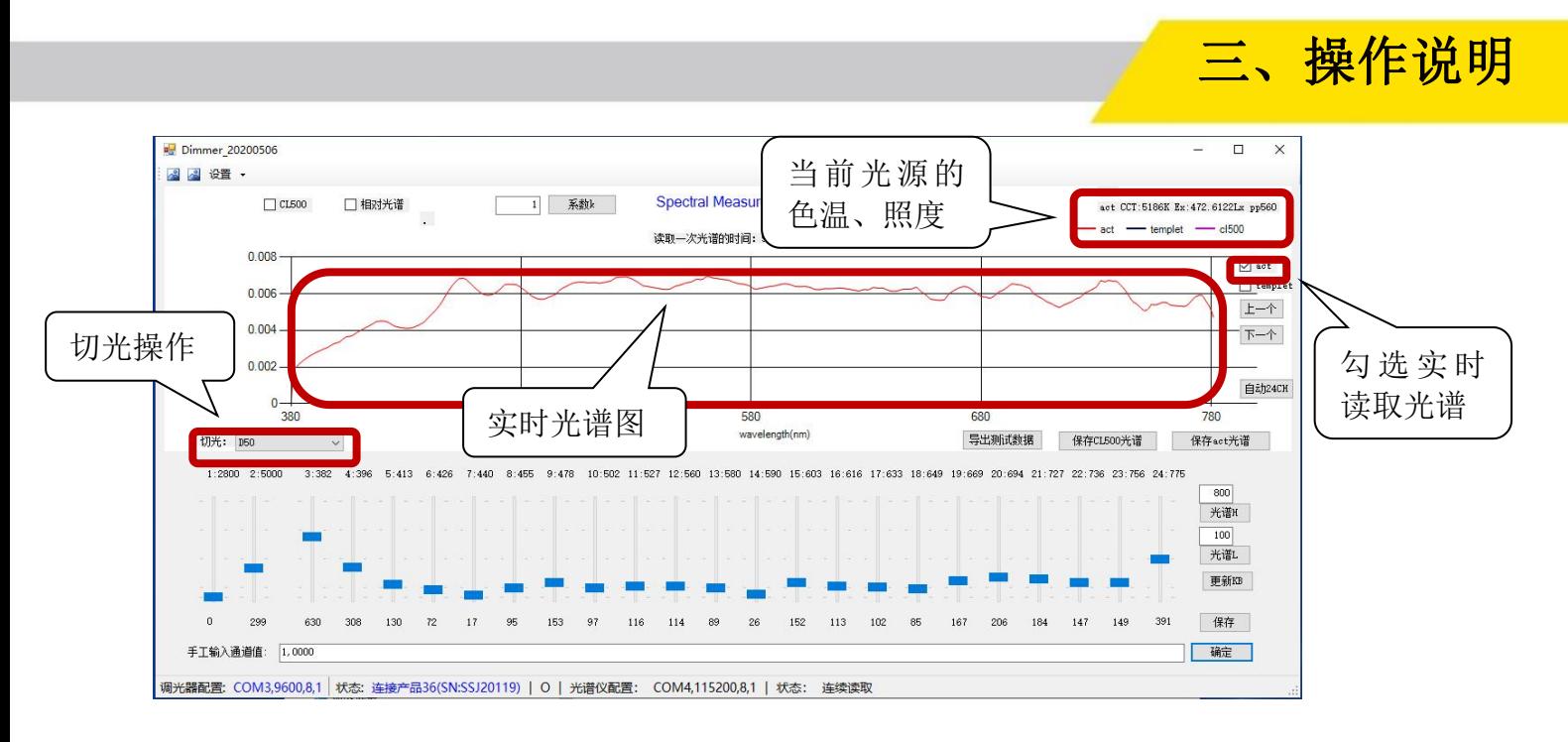

#### **3.1.3**、**L** 型光源光谱仪单独 **24** 路光谱与模版的对比

光谱仪的通道 Code 值为 300 和 800 时, 分别有 24 路光谱模版。

可先勾选【act】,再勾选【temple】,在弹出对话框,选取光谱仪的单路光谱模版。

之后在【手工输入通道值】处先输入: all,0 按确认清零后, 再输入 1,300 按确认, 就会出 现单路对比的光谱图。

最后可通过【下一个】或【上一个】进行切换对比 24 路单路光谱。

光谱仪的通道 Code 值为 300 时, 光谱仪模版的路径: C:\Users\86186\Desktop\发客户上位 机软件\lightCalFile\osp\300

光谱仪的通道 Code 值为 800 时, 光谱仪模版的路径: C:\Users\86186\Desktop\发客户上位 机软件\lightCalFile\osp\800

具体操作如下:

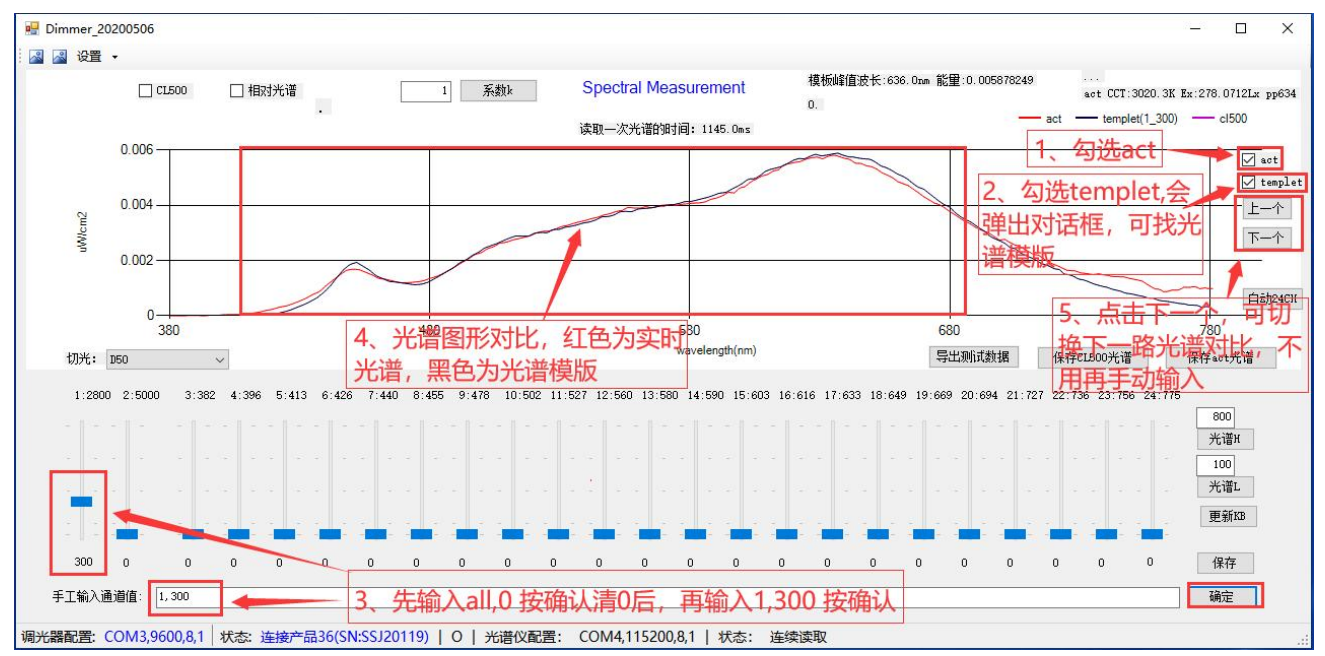

15

# 操作说明

如需对比光谱仪 Code 值为 300 时的光谱模版,勾选【temple】,在弹出的对话框,选取光谱 仪 Code 值为 300 时第 1 路光谱的模版。如下所示:

![](_page_17_Picture_72.jpeg)

如需对比光谱仪 Code 值为 800 时的光谱模版,勾选【temple】,在弹出的对话框,选取光谱 仪 Code 值为 800 时第 1 路光谱的模版。如下所示:

![](_page_17_Picture_73.jpeg)

![](_page_17_Picture_5.jpeg)

#### **3.1.4**、**L** 型光源光谱仪保存光谱模版和导出测试数据

例如需保存光谱读取的 L 型光源的 D50 光谱。1、先勾选【act】,2、再在【切光】选 D50, 会出现对应的 D50 实时光谱图。3、此时可点击 【保存 act 光谱】进行保存 D50 光谱模版点击 【导出测试数据】进行导出 D50 详细的色温照度等光谱测试数据。操作如下:

三、操作说明

17

![](_page_18_Figure_2.jpeg)

#### **3.1.5**、通过 **L** 型光源的光谱仪给 **L** 型光源保存混光

在【切光】,可支持选 A 光,B 光,C 光,D50,D55,D65,TL84,CWF,预留通道 1 和预留 通道 2 等, 进行重新校准并保存新的混光使用。操作步骤如下: 1、勾选【相对光谱】: 2、勾 选【ACT】;3、勾选【templet】,选取需参考进行校准的光谱模版;4、在【切光】选校准后所 用的某个光谱名称,如 D50;5、在步骤 5 中,可调节单独的 24 路光,使步骤 6 中的红色实时 光谱和黑色模版光谱图一致。6、在步骤 7 中,点【保存】将校准好的混光存储到 L 型光源, 名 称为 D50。要使用该光谱时, 在【切光】处选取 D50 即可。

![](_page_18_Figure_5.jpeg)

# 三、操作说明

### **3.2**、**L** 型光源配合 **CL500** 照度计使用

#### **3.2.1**、**L** 型光源配合 **CL500** 照度计接线

L 型光源插入 DC7.5V 和 DC24V 电源供电, 按下光源的电源开关 SWITCH 接通供电, 电脑 通过 2 条 USB 转 RS232 串口线连接 L 型光源的光源控制通讯接口和光谱仪通讯接口(电脑 需装好 USB 转 RS232 串口线的驱动)。CL500 置放在光源面板上,且通过 mini USB 线连接电 脑。接线如下:

![](_page_19_Picture_4.jpeg)

### 3.2.2、L 型光源光谱仪和 CL500 照度计对比光谱

 $\boxed{18}$ 

*08*

勾选【ACT】和勾选【CL500】,再在【切光】处选需要对比的混光,例如选 D50, 对比如下:

![](_page_19_Figure_7.jpeg)

#### **3.2.3**、通过 **CL500** 照度计给 **L** 型光源保存混光

在【切光】,可支持选 A 光,B 光,C 光,D50,D55,D65,TL84,CWF,预留通道 1 和预留通 道 2 等, 进行重新校准并保存新的混光使用。操作步骤如下: 1、勾选【相对光谱】; 2、勾选 【CL500】;3、勾选【templet】,选取需参考进行校准的光谱模版;4、在【切光】选校准后所 用的某个光谱名称,如 D50;5、在步骤 5 中,可调节单独的 24 路光,使步骤 6 中的红色实时 光谱和黑色模版光谱图一致。6、在步骤 7 中,点【保存】将校准好的混光存储到 L 型光源, 名 称为 D50。要使用该光谱时, 在【切光】处选取 D50 即可。

![](_page_20_Figure_2.jpeg)

#### **3.2.4**、通过 **CL500** 照度计保存光谱模版和导出测试数据

例如需保存光谱读取的 L 型光源的 D50 光谱。1、先勾选【CL500】,2、再在【切光】选 D50,会出现对应的 D50 实时光谱图。3、此时可点击 【保存 CL500 光谱】进行保存 D50 光谱 模版, 或点击【导出测试数据】进行导出 D50 详细的色温照度等光谱测试数据。操作如下:

![](_page_20_Figure_5.jpeg)

三、操作说明

# 四、通信协议

### 四、通信协议

![](_page_21_Picture_15.jpeg)

![](_page_21_Picture_3.jpeg)

# 四、通信协议

![](_page_22_Picture_17.jpeg)

![](_page_22_Picture_18.jpeg)

### 五、常见问题处理

### 六、使用中常见问题处理

1、在【光谱仪器配置】界面,勾选【读出定标数据】,再点击【设置通讯口】时,读取失败, 设置失败,显示如下:

![](_page_23_Picture_54.jpeg)

原因: a、重新插拨 USB 串口线, 或重启电脑; b:部分是由于电脑驱动差异, 默认校准文件路 径:选择到 CAT\_COLOR\_xxxxx,有些电脑可以初始化成功,有些不行。

2、测试光谱失败,显示如下:

![](_page_23_Picture_55.jpeg)

原因: a、重新插拨 USB 串口线, 或重启电脑; b:光谱仪有问题, 更换光谱仪。 3、勾选【CL500】时,提示无法连接 CL500A

![](_page_23_Picture_8.jpeg)

![](_page_24_Picture_0.jpeg)

23

![](_page_24_Figure_1.jpeg)

原因: CL500 照度计没连接上电脑, 或是 USB 线连接卡死, 或是 CL500 照度计照度计没开机。

### 七、注意事项及安全要求

1、在您操作此产品时,请阅读并遵守所有的指示。

2、请保留此手册作为参考,以方便别人阅读或指导他人需要操作产品。

3、听从警示,请遵守本手册中我们提供的所有警示和安全措施。

4、防止水和湿气,保持电气安全;当你使用这个产品时,在一个有溢水或其它液体或不 受控制的水分地方使用时,可能有触电的的危险。

———————————————————— 六、注<mark>意事项及安全要求</mark>

5、彻底清洁,可以使用无尘布清洁擦拭,不要使用含腐蚀性液体清洁剂,这样会腐蚀到 产品,从而影响到产品的性能,可以用布蘸含有温和的肥皂液清洁外表面。

6、只使用一个配套的控制器,使用该产品的专用控制器。

7、不要过载电路,不过载插座和电线,这可能导致火灾或电击的危险。并定期检查所有 电线,确保线路不被损坏;发现电线有任何损坏或磨损的迹象,应立即更换。

8、遇雷雨天气,不要在没有任何避雷措施的环境下操作,应拔掉电源避免电源波动或不 必要的功率下降,可能会导致 LED 灯和电子电路的损坏。

9、光源安装在密闭空间时(如装在箱体内),光源的外部需增加强散热,在光源背面上 方的左右两边需安装两个风扇对流空气进行散热。

10、光源出线不要被重物压,不能乱拉扯光源出线,防止光源出线被锋利的硬物刮伤。

- 11、光源使用环境要求干燥,不能在潮湿的环境下使用。
- 12、光源输入电压必须为 7.5V。

13、工作环境温度为 18℃~30℃

![](_page_26_Picture_1.jpeg)